## **Configuration wizard - Enforce Regulation Guidelines window**

This window displays additional information regarding the regulation guideline selections for the audited databases on your SQL Server instance. SQL Compliance Manager provides a list of the information scheduled for collection.

After selecting your regulation guidelines and completing the wizard, you must then configure the following audit settings, if not already set:

- [Privileged users](https://wiki.idera.com/display/SQLCM45/Configuration+wizard+-+Privileged+Users+window)
- [Privileged user audited activity](https://wiki.idera.com/display/SQLCM45/Configuration+wizard+-+Privileged+Users+Audited+Activity+window)
- [Sensitive columns](https://wiki.idera.com/display/SQLCM45/Configuration+wizard+-+Sensitive+Column+window)

After reviewing this information, click **Next**.

SQL Compliance Manager audits all activity on your server. [Learn more](http://www.idera.com/SQL-Server/SQL-compliance-manager/) > >

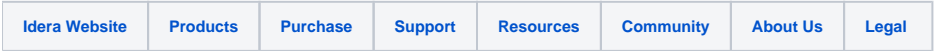